Notice d'utilisation et d'installation

# KNX Technique de gestion des bâtiments Coupleur de lignes

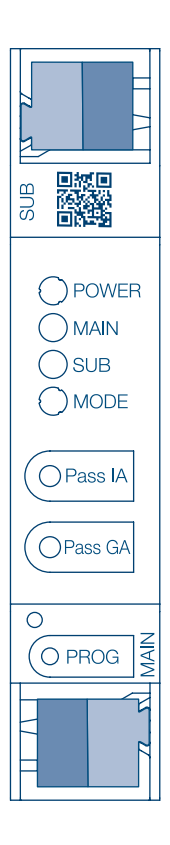

Coupleur de lignes, KNX Secure TYFS130

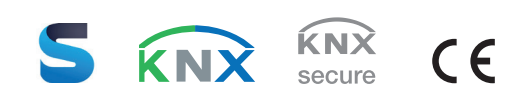

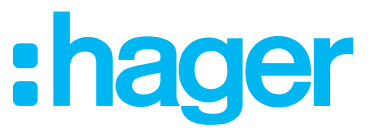

# Sommaire

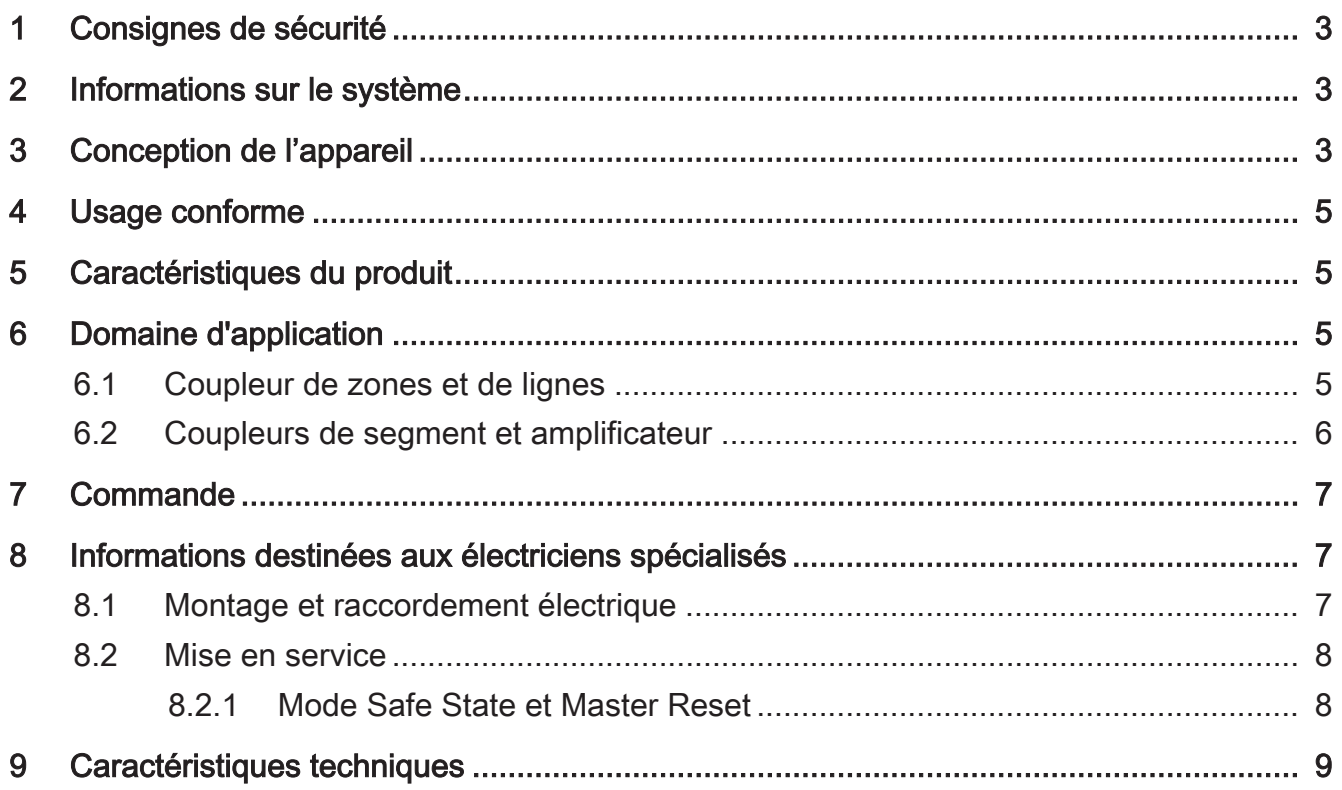

## 1 Consignes de sécurité

<span id="page-2-0"></span>Pour éviter tout dommage, lire et suivre les consignes suivantes :

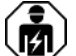

Le montage et le raccordement d'appareils électriques doivent être réservés à des électriciens spécialisés.

Risque d'électrocution. Respecter les prescriptions et les normes en vigueur pour les circuits électriques TBTS lors de l'installation et de la pose des câbles.

<span id="page-2-1"></span>Le présent mode d'emploi fait partie intégrante du produit et doit être conservé chez le client.

## 2 Informations sur le système

Cet appareil est un produit du système KNX et correspond aux directives KNX. Il est nécessaire de disposer de connaissances détaillées en suivant les formations KNX.

Le fonctionnement de l'appareil dépend du logiciel. Pour des informations détaillées sur les versions de logiciel et le fonctionnement ainsi que le logiciel lui-même, consultez la base de données du fabricant.

L'appareil peut être mis à jour. Les mises à jour du logiciel propriétaire peuvent être installées confortablement à l'aide de l'app de service Hager ETS (logiciel supplémentaire).

L'appareil est compatible avec KNX Data Secure. KNX Data Secure protège contre toute tentative de manipulation de l'immotique et peut être configuré dans le projet ETS. Il est nécessaire de disposer de connaissances détaillées. Pour une mise en service sûre, un certificat de périphérique est nécessaire. Il est fourni avec l'appareil. Lors du montage, le certificat de périphérique doit être retiré de l'appareil et conservé précieusement.

La planification, l'installation et la mise en service de l'appareil se font à l'aide de l'ETS à partir de la version 5.7.7 en cas d'utilisation comme coupleur de zone, coupleur de ligne ou amplificateur ou 6.1.1 en cas d'utilisation comme coupleur de zone, coupleur de ligne, coupleur de segment ou proxy sécurisé.

## <span id="page-2-2"></span>3 Conception de l'appareil

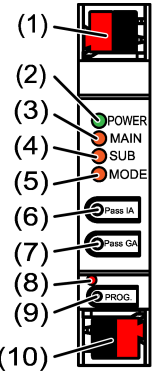

Figure 1: Vue de devant

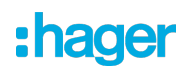

- (1) Borne de raccordement KNX ligne inférieure SUB
- (2) LED d'état POWER
- (3) LED d'état MAIN
- (4) LED d'état SUB
- (5) LED d'état MODE
- (6) Bouton Pass IA
- (7) Bouton Pass GA
- (8) LED de programmation, rouge
- (9) Bouton de programmation PROG.
- (10) Borne de raccordement KNX ligne supérieure MAIN

#### Fonction de la LED d'état POWER

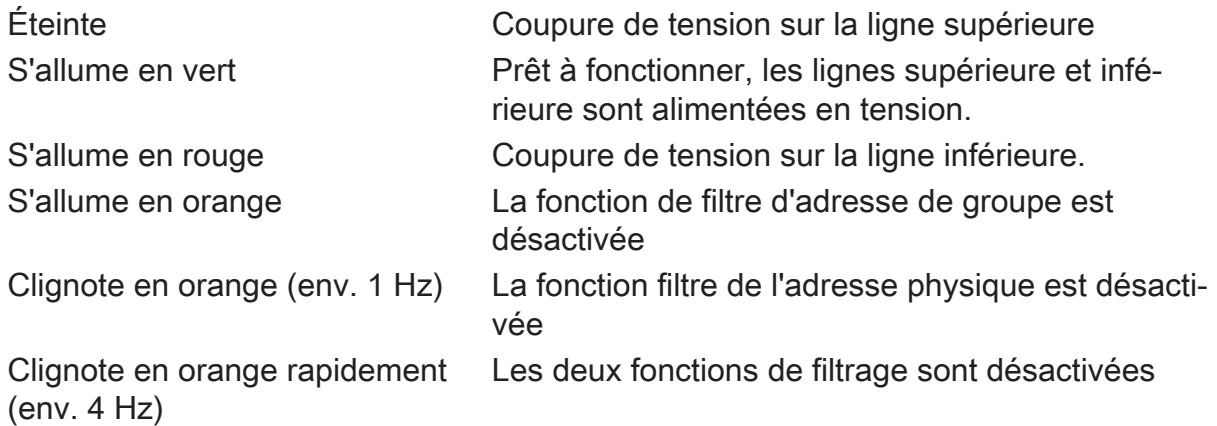

## Fonction de la LED d'état MAIN

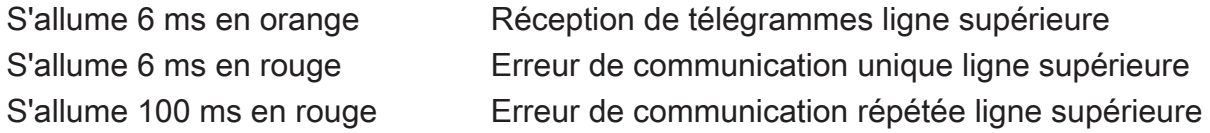

L'indication des erreurs a la priorité la plus élevée.

#### Fonction de la LED d'état SUB

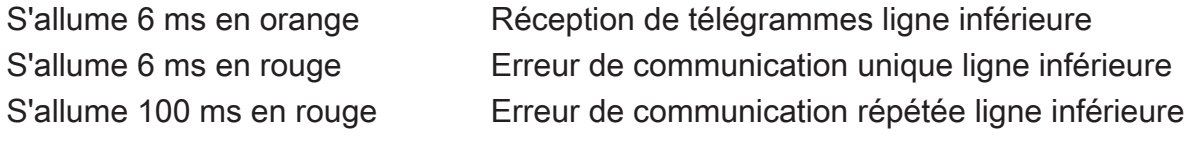

L'indication des erreurs a la priorité la plus élevée.

#### Fonction de la LED d'état MODE

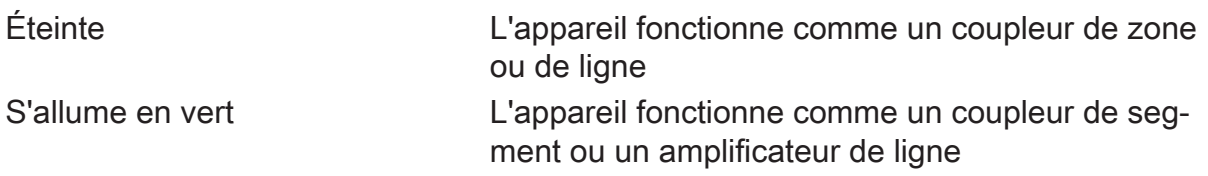

S'allume en orange L'appareil fonctionne comme coupleur de zone, de ligne ou de segment et Secure Proxy est activé S'allume 100 ms en rouge Le bouton Pass IA ou Pass GA a été actionné

#### Autotest de la LED d'état

<span id="page-4-0"></span>Lors du redémarrage, les LED d'état s'allument successivement de haut en bas pendant 0,5 seconde en vert, puis en rouge

## 4 Usage conforme

- Relie deux lignes / segments / zones KNX du point de vue des données et garantit une séparation galvanique entre ces lignes / segments / zones
- Fonctionnement comme coupleur de zone, coupleur de ligne ou coupleur de segment (à partir de ETS 6.1.1) ou amplificateur (jusqu'à ETS 5.7.7)
- <span id="page-4-1"></span>– Montage dans de petits distributeurs sur profilé chapeau conformément à la norme CEI 60715

# 5 Caractéristiques du produit

- KNX Data Secure
- Proxy sécurisé pour relier une ligne non chiffrée et une ligne chiffrée
- Séparation galvanique entre la ligne supérieure et la ligne inférieure
- <span id="page-4-2"></span>– Commande manuelle pour désactiver les fonctions de filtrage

# <span id="page-4-3"></span>6 Domaine d'application

# 6.1 Coupleur de zones et de lignes

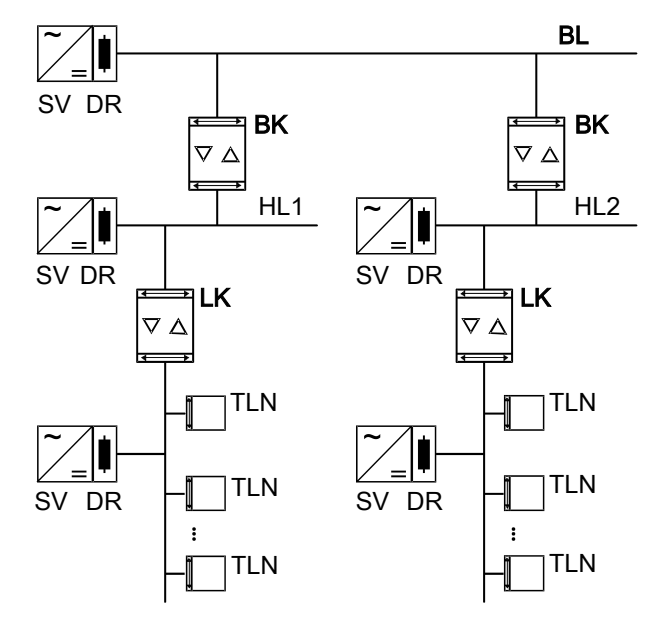

Figure 2: Utilisation comme coupleur de zone et de ligne

Coupleur de zone BK : L'adresse physique est celle d'un coupleur de zones X.0.0 et doit correspondre à la topologie logique de l'installation KNX.

Connexion d'une ligne principale (HL) avec une ligne de zone (BL). Au choix, avec ou sans fonction filtre. Le coupleur est affecté logiquement à la ligne de niveau inférieur. Pour ce faire, respecter les indications figurant dans la documentation technique.

Coupleur de ligne LK : L'adresse physique est celle d'un coupleur de lignes X.Y.0 et doit correspondre à la topologie logique de l'installation KNX.

Liaison d'une ligne avec une ligne principale (HL). Au choix, avec ou sans fonction filtre. Le coupleur est affecté logiquement à la ligne de niveau inférieur. Pour ce faire, respecter les indications figurant dans la documentation technique.

BK = coupleur de zone

LK = coupleur de ligne

TLN = participant de bus

SV = tension d'alimentation KNX

DR = réactance

<span id="page-5-0"></span>Pour chaque segment de ligne, une tension d'alimentation (SV) séparée, y compris une réactance (DR), est nécessaire.

# 6.2 Coupleurs de segment et amplificateur

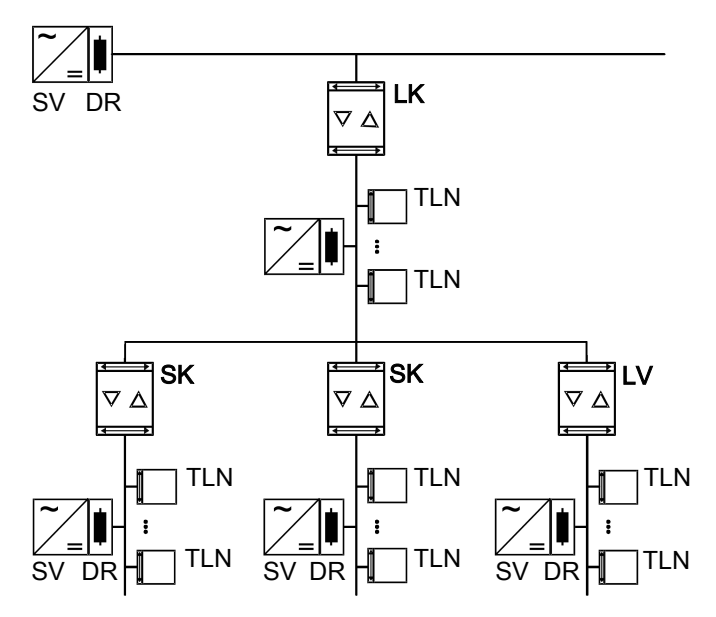

Figure 3: Utilisation comme coupleur de segment et amplificateur

Coupleur de segment SK : L'adresse physique est celle d'un participant KNX normal X.Y.Z (Z≠0) et doit correspondre à la topologie logique de l'installation KNX. Subdivision d'une ligne (max. 256 participants) en segments de ligne indépendants. Au choix, avec ou sans fonction filtre. Le coupleur de segment est logiquement affecté au segment de ligne inférieure. Pour ce faire, respecter les indications figurant dans la documentation technique.

Amplificateur LV : L'adresse physique est celle d'un participant KNX normal X.Y.Z (Z≠0) et doit correspondre à la topologie logique de l'installation KNX. Subdivision d'une ligne (max. 256 participants) en segments de ligne indépendants. Préparation et répétition de télégrammes sur une ligne, pas de fonction filtre. Pour ce faire, respecter les indications figurant dans la documentation technique.

SK = coupleur de segment

LV = amplificateur

TLN = participant de bus

SV = tension d'alimentation KNX

DR = réactance

<span id="page-6-0"></span>Pour chaque segment de ligne, une tension d'alimentation (SV) séparée, y compris une réactance (DR), est nécessaire.

# <span id="page-6-1"></span>7 Commande

## 8 Informations destinées aux électriciens spécialisés

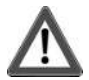

# **DANGER!**

Risque de choc électrique au contact des pièces conductrices. Un choc électrique peut entraîner la mort. Les pièces avoisinantes sous tension doivent être recouvertes.

# 8.1 Montage et raccordement électrique

#### <span id="page-6-2"></span>Mode Secure

- La mise en service sûre est activée dans l'ETS.
- Retirer le certificat de périphérique de l'appareil et le conserver précieusement.
- Saisir ou scanner le certificat de périphérique et l'ajouter au projet. Recommandation : Utiliser un appareil haute résolution pour scanner le QR code.
- Documenter tous les mots de passe et les conserver précieusement.

#### Monter et raccorder l'appareil

- Respecter le guidage de câble et la distance entre les câbles
- Monter l'appareil sur le profilé chapeau DIN.
- Raccorder les câbles de bus avec les bornes de raccordement KNX en respectant la polarité.
- Raccorder la ligne supérieure à la borne de raccordement inférieure (10). Ce raccord alimente l'appareil.
- Raccorder la ligne inférieure à la borne de raccordement supérieure (1).
- Pour se protéger des tensions dangereuses, placer des capuchons sur les raccordements KNX.
- <span id="page-7-0"></span> $\mathbf{ii}$ La ligne subordonnée nécessite une tension d'alimentation séparée.

## 8.2 Mise en service

#### Programmation de l'adresse physique et du programme d'application avec ETS

- Activer la tension du bus.
- Appuyer sur le bouton de programmation PROG. (9). La LED de programmation (8) s'allume.
- Programmer l'adresse physique. La LED de programmation s'éteint.
- <span id="page-7-1"></span>■ Programmer le programme d'application et la table de filtrage.

# 8.2.1 Mode Safe State et Master Reset

#### Activer le mode Safe State

Le mode Safe State arrête l'exécution des programmes d'application chargés.

- $\vert i \vert$ Seul le logiciel système de l'appareil fonctionne encore. Les fonctions de diagnostic ETS ainsi que la programmation de l'appareil sont possibles. Aucun télégramme n'est transmis.
	- Couper la tension du bus ou retirer la borne de raccordement KNX (10) de la ligne supérieure.
	- Au bout d'env. 15 s, appuyer sur le bouton de programmation et le maintenir enfoncé.
- Activer la tension du bus ou brancher la borne de raccordement KNX. Ne relâcher le bouton de programmation que lorsque la LED de programmation clignote lentement.

Le mode Safe State est activé.

Après une nouvelle pression brève du bouton de programmation, le mode de programmation peut également être activé et désactivé comme d'habitude en mode Safe State. La LED de programmation s'arrête de clignoter lorsque le mode de programmation est activé.

#### Désactiver le mode Safe State

■ Couper la tension du bus pendant environ 15 s ou déclencher un redémarrage avec l'ETS.

#### Master Reset

Le mode Master Reset réinitialise l'appareil aux réglages de base (adresse physique 15.15.0, logiciel propriétaire conservé). L'appareil doit ensuite être remis en service avec l'ETS.

En mode Secure : un Master Reset désactive la sécurité de l'appareil. L'appareil peut ensuite être remis en service avec le certificat de périphérique.

#### Procéder au Master Reset

Condition préalable : le mode Safe State est activé.

■ Appuyer sur le bouton de programmation et le maintenir enfoncé pendant  $> 5 s$ .

La LED de programmation clignote rapidement.

■ Relâcher le bouton de programmation.

L'appareil exécute un Master Reset, redémarre puis est de nouveau opérationnel après 5 s.

#### Réinitialiser l'appareil sur les réglages d'usine

L'appareil peut être réinitialisé sur les réglages d'usine à l'aide de Hager/Berker Firmware Update App. Cette fonction utilise le logiciel propriétaire contenu dans l'appareil, qui était activé au moment de la livraison (état de livraison). L'appareil perd l'adresse physique et sa configuration lors de la réinitialisation sur les réglages d'usine.

## <span id="page-8-0"></span>9 Caractéristiques techniques

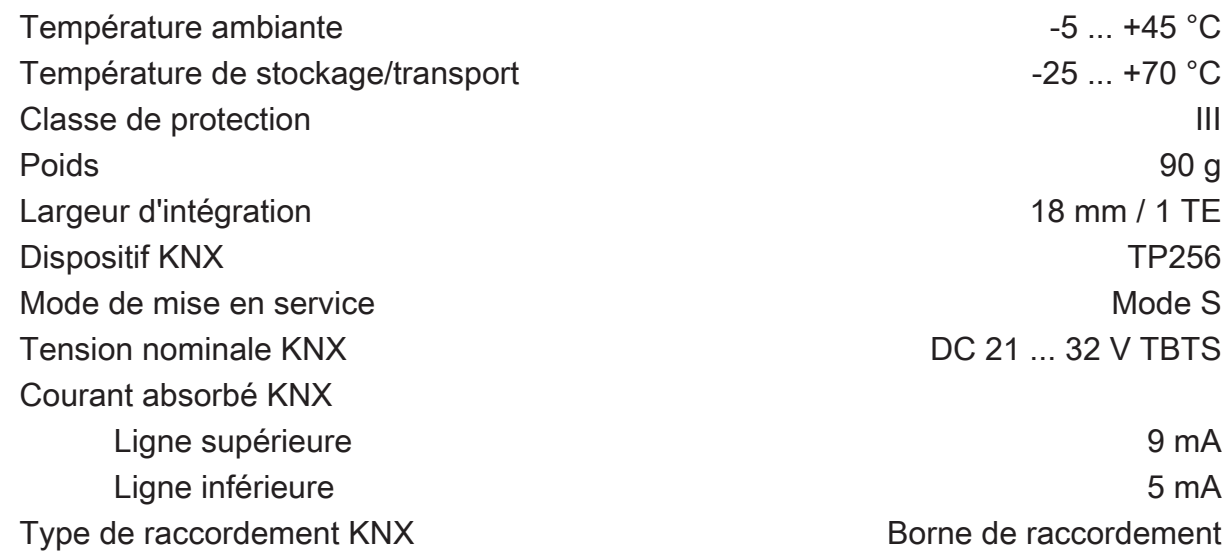

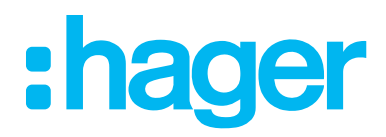

Hager Controls S.A.S. B.P. 10140 Saverne Cedex France

T +33 (0) 3 88 02 87 00 info@hager.com

hager.com